### **Termocamere T-160 T-256**

**Manuale dell'utente**

### JNIKS

#### **© 2021 Uniks Srl. Tutti i diritti riservati.**

#### **Informazioni sul presente Manuale**

Il presente Manuale contiene le istruzioni per l'uso e la gestione del prodotto. Le illustrazioni, i grafici e tutte le altre informazioni che seguono hanno solo scopi illustrativi ed esplicativi. Le informazioni contenute nel Manuale sono soggette a modifiche senza preavviso in seguito ad aggiornamenti del firmware o per altri motivi. Scaricare la versione più recente del presente Manuale dal sito web UNIKS (https://www.uniks.it).

Utilizzare il presente Manuale con la supervisione e l'assistenza di personale qualificato nel supporto del prodotto.

#### **Titolarità dei marchi**

e gli altri marchi registrati e loghi di UNIKS sono di proprietà di UNIKS nelle varie giurisdizioni.

Gli altri marchi registrati e loghi menzionati appartengono ai rispettivi proprietari.

#### **ESCLUSIONE DI RESPONSABILITÀ**

NELLA MISURA MASSIMA CONSENTITA DALLA LEGGE VIGENTE, QUESTO MANUALE E IL PRODOTTO DESCRITTO, CON IL SUO HARDWARE, SOFTWARE E FIRMWARE, SONO FORNITI "COSÌ COME SONO" E

"CON TUTTI I DIFETTI E GLI ERRORI". UNIKS NON RILASCIA ALCUNA GARANZIA, NÉ ESPRESSA NÉ IMPLICITA COME, SOLO A TITOLO DI ESEMPIO, GARANZIE DI COMMERCIABILITÀ, QUALITÀ SODDISFACENTE O IDONEITÀ PER UN USO SPECIFICO. L'UTENTE UTILIZZA IL PRODOTTO A PROPRIO RISCHIO. UNIKS DECLINA QUALSIASI RESPONSABILITÀ VERSO L'UTENTE IN RELAZIONE A DANNI SPECIALI, CONSEQUENZIALI E INCIDENTALI, COMPRESI, TRA GLI ALTRI, I DANNI DERIVANTI DA MANCATO PROFITTO, INTERRUZIONE DELL'ATTIVITÀ O PERDITA DI DATI, DANNEGGIAMENTO DI SISTEMI O PERDITA DI DOCUMENTAZIONE, DERIVANTI DA INADEMPIENZA CONTRATTUALE, ILLECITO (COMPRESA LA NEGLIGENZA), RESPONSABILITÀ PER DANNI AI PRODOTTI O ALTRIMENTI IN RELAZIONE ALL'USO DEL PRODOTTO, ANCHE QUALORA UNIKS SIA STATA INFORMATA DELLA POSSIBILITÀ DI TALI DANNI O PERDITE.

L'UTENTE RICONOSCE CHE LA NATURA DI INTERNET PREVEDE RISCHI DI SICUREZZA INTRINSECI E CHE UNIKS DECLINA QUALSIASI RESPONSABILITÀ IN RELAZIONE A FUNZIONAMENTI ANOMALI, VIOLAZIONE DELLA RISERVATEZZA O ALTRI DANNI RISULTANTI DA ATTACCHI INFORMATICI, INFEZIONE DA VIRUS O ALTRI RISCHI LEGATI ALLA SICUREZZA SU INTERNET; TUTTAVIA, UNIKS FORNIRÀ TEMPESTIVO SUPPORTO TECNICO, SE NECESSARIO.

L'UTENTE ACCETTA DI UTILIZZARE IL PRODOTTO IN CONFORMITÀ A TUTTE LE LEGGI VIGENTI E DI ESSERE IL SOLO RESPONSABILE DI TALE UTILIZZO CONFORME. IN PARTICOLARE, L'UTENTE È RESPONSABILE DEL FATTO CHE L'UTILIZZO DEL PRODOTTO NON VIOLI DIRITTI DI TERZI COME, SOLO A TITOLO DI ESEMPIO, DIRITTI DI PUBBLICITÀ, DIRITTI DI PROPRIETÀ INTELLETTUALE O DIRITTI RELATIVI ALLA PROTEZIONE DEI DATI E ALTRI DIRITTI RIGUARDANTI LA PRIVACY. NON È CONSENTITO UTILIZZARE QUESTO PRODOTTO PER SCOPI PROIBITI, COME, TRA GLI ALTRI, LA PRODUZIONE DI ARMI DI DISTRUZIONE DI MASSA, LO SVILUPPO O LA PRODUZIONE DI ARMI CHIMICHE O BIOLOGICHE, QUALSIASI ATTIVITÀ SVOLTA IN CONTESTI CORRELATI A ESPLOSIVI NUCLEARI O COMBUSTIBILI NUCLEARI NON SICURI O ATTIVITÀ CHE CAUSINO VIOLAZIONI DEI DIRITTI UMANI.

IN CASO DI CONFLITTO TRA IL PRESENTE MANUALE E LA LEGGE VIGENTE, PREVARRÀ QUEST'ULTIMA.

#### **Informazioni sulle norme**

#### **Dichiarazione di conformità UE**

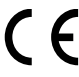

Questo prodotto e, ove applicabile, gli accessori forniti in dotazione sono contrassegnati con il marchio "CE" e di conseguenza sono conformi con gli standard europei armonizzati applicabili ai sensi della Direttiva per le apparecchiature radio 2014/53/UE, la Direttiva CEM 2014/30/UE e la Direttiva RoHS 2011/65/UE.

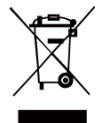

2012/19/UE (Direttiva RAEE): i prodotti contrassegnati con il presente simbolo non possono essere smaltiti come rifiuti domestici indifferenziati nell'Unione europea. Per lo smaltimento corretto, restituire il prodotto al rivenditore in occasione dell'acquisto di un nuovo dispositivo o smaltirlo nei punti di raccolta autorizzati. Per ulteriori informazioni, visitare[: www.recyclethis.info.](http://www.recyclethis.info/)

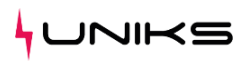

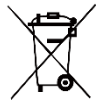

2006/66/CE (Direttiva batterie): questo prodotto contiene una batteria e non è possibile smaltirlo con i rifiuti domestici indifferenziati nell'Unione europea. Consultare la documentazione del prodotto per le informazioni specifiche sulla batteria. La batteria è contrassegnata con il presente simbolo, che potrebbe includere le sigle di cadmio (Cd), piombo (Pb) o mercurio (Hg). Per lo smaltimento corretto, restituire la batteria al rivenditore locale o smaltirla nei punti di raccolta autorizzati. Per ulteriori informazioni, visitare[: www.recyclethis.info.](http://www.recyclethis.info/)

#### **Istruzioni per la sicurezza**

I simboli contenuti nel presente documento sono definiti come indicato di seguito.

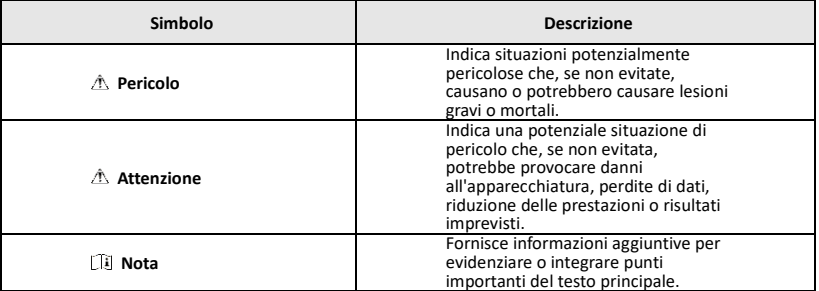

Le presenti istruzioni hanno lo scopo di garantire che il prodotto venga utilizzato in modo corretto, evitando situazioni di pericolo o danni materiali.

#### **Leggi e regolamenti**

● Il prodotto deve essere utilizzato rispettando rigorosamente le norme locali in materia di sicurezza elettrica.

#### **Trasporto**

- Per trasportare il dispositivo, riporlo nella confezione originale o in una analoga.
- Dopo aver disimballato il prodotto, conservare tutto il materiale di imballaggio per riutilizzarlo in futuro. In caso di guasti, sarà necessario inviare il dispositivo al produttore nell'imballaggio originale. Il trasporto senza l'imballaggio originale può causare danni al dispositivo; in tal caso il produttore declina ogni responsabilità.
- Non lasciar cadere il prodotto e non sottoporlo a impatti. Tenere il dispositivo lontano dalle interferenze magnetiche.

#### **Alimentazione**

- Acquistare l'alimentatore separatamente. La tensione in ingresso deve essere conforme alla norme dello standard IEC61010-1 sulle fonti di alimentazione limitate (3,7 VCC; 0,5 A). Per informazioni dettagliate, consultare le specifiche tecniche.
- Verificare che la spina sia correttamente inserita nella presa di corrente.
- NON collegare più dispositivi allo stesso alimentatore per evitare rischi di surriscaldamento o di incendio da sovraccarico.

#### **Batteria**

- La batteria integrata non può essere smontata. Per eventuali riparazioni, rivolgersi al produttore.
- Se la batteria rimane inutilizzata per lunghi periodi, caricarla completamente ogni sei mesi per garantire una lunga durata. In caso contrario potrebbe subire danni.
- ●Quando il dispositivo è spento e la batteria RTC completamente carica, le impostazioni di orario possono essere conservate 4 mesi.
- Al primo utilizzo, caricare la batteria al litio per almeno 8 ore.

#### **Manutenzione**

● Se il prodotto non funziona correttamente, rivolgersi al rivenditore o al centro di assistenza più vicino. Decliniamo qualsiasi responsabilità in relazione a problemi causati da interventi di riparazione o manutenzione non autorizzati.

- Se necessario, pulire delicatamente il dispositivo con un panno pulito imbevuto di una piccola quantità di alcool etilico.
- Se il dispositivo viene utilizzato in un modo non approvato dal produttore la garanzia potrebbe essere annullata.
- Si consiglia di inviare il dispositivo per la calibrazione una volta all'anno, dopo aver richiesto al proprio rivenditore locale le informazioni sui centri di manutenzione.

#### **Assistenza tecnica**

● I clienti UNIKS troveranno sul portale https://www.uniks.it tutte le indicazioni necessarie a ottenere il massimo dai propri prodotti UNIKS. Il portale permette di accedere al nostro team di assistenza, offre documentazione e strumenti software, contatti per i servizi e molto altro.

#### **Ambiente di utilizzo**

- Verificare che l'ambiente di utilizzo sia conforme ai requisiti del dispositivo. La temperatura operativa deve essere compresa tra -10 °C e 50 °C (tra 14 °F e 122 °F) e l'umidità non deve superare il 95%.
- NON esporre il dispositivo a radiazioni elettromagnetiche intense o ad ambienti polverosi.
- NON orientare l'obiettivo verso il sole o altre luci intense.

#### **Emergenza**

Se il dispositivo emette fumo, odori o rumori, spegnerlo immediatamente e scollegare il cavo di alimentazione, quindi rivolgersi a un centro di assistenza.

AVVISO SULLA CONFORMITÀ: i prodotti termografici potrebbero essere soggetti a controlli sulle esportazioni in vari Paesi o regioni, tra cui Stati Uniti, Unione europea, Regno Unito e/o altri Paesi membri dell'accordo di Wassenaar. Consultare un legale o un esperto di conformità o le autorità governative locali per eventuali requisiti di licenza di esportazione necessari se si intende trasferire, esportare, riesportare i prodotti termografici tra diversi Paesi.

#### **REGISTRA IL TUO PRODOTTO SU**

#### **www.uniks.it**

La registrazione dei tuoi prodotti ti permetterà di rimanere sempre informato sulle novità, usufruire di vantaggiosi sconti dedicati a te per l'acquisto di accessori e prodotti

per il tuo lavoro quotidiano.

#### **La registrazione è gratuita.**

### **Indice**

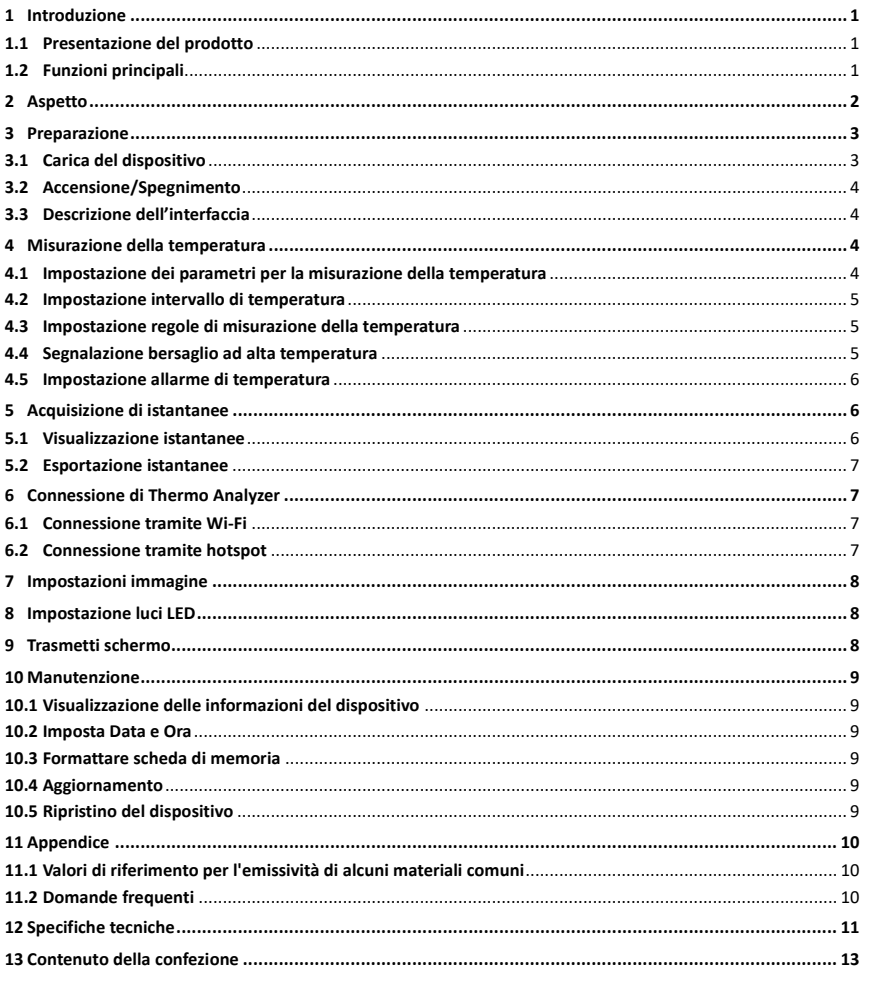

### <span id="page-5-0"></span>**1 Introduzione**

#### <span id="page-5-1"></span>**1.1 Presentazione del prodotto**

La termocamera portatile consente di acquisire immagini ottiche e termiche. Il rilevatore IR ad alta sensibilità integrato e il sensore ad alte prestazioni rilevano le variazioni di temperatura e misuraño la temperatura in tempo reale. La precisione della misurazione<br>della temperatura è di +2 °C (+ 3,6 °F) o del +2% con una temperatura ambientale<br>compresa tra 15 °C e 35 °C (da 59 °F) e del +2% con una

#### <span id="page-5-2"></span>**1.2 Funzioni principali**

**Misurazione delle temperature** Il dispositivo è in grado di rilevare la temperatura in tempo reale e di mostrarla sullo schermo.

#### **Collegamento con il software client**

⚫ PC: Usando **Thermo Analyzer**, è possibile visualizzare immagini live, acquisire immagini, effettuare registrazioni e ricevere messaggi di allarme su PC.

#### **Allarme**

Il dispositivo genera allarmi acustici e visivi quando la temperatura del bersaglio supera il valore di soglia definito

# $\begin{array}{c}\nU\\
N\\
\end{array}$

# <span id="page-6-0"></span>**2 Aspetto**

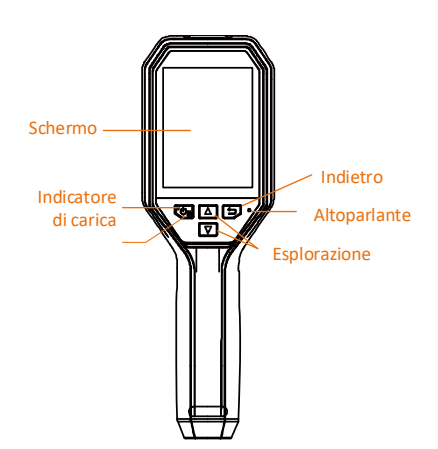

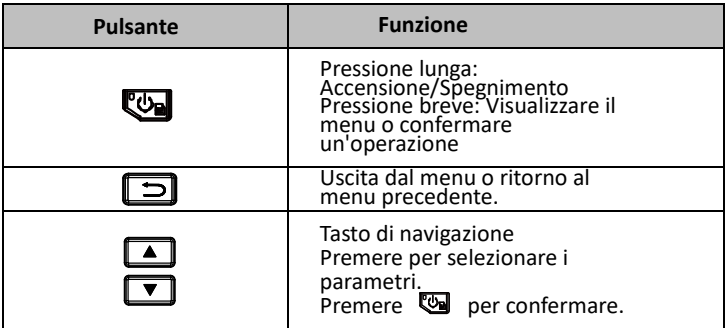

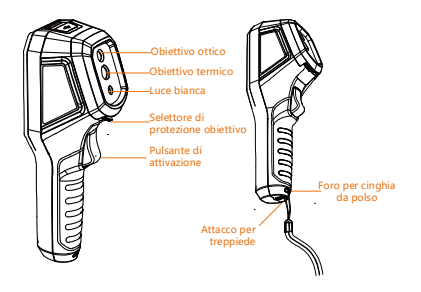

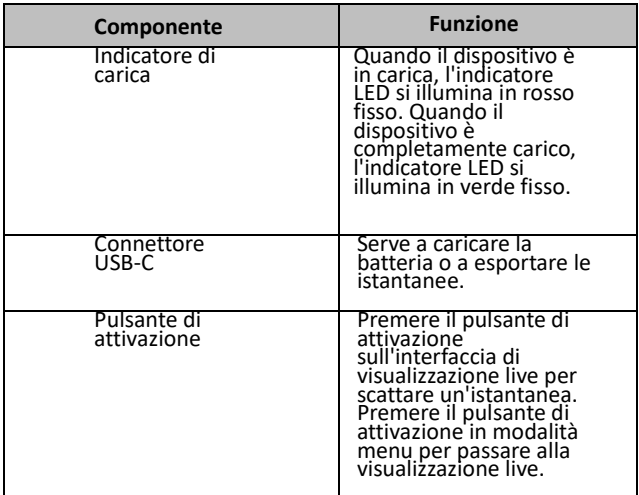

**Nota**

- 
- ⚫ L'aspetto varia in base al tipo di modello. ⚫ Alcuni modelli supportano obiettivi ottici e la luce bianca. Fare riferimento al dispositivo in uso o alla scheda tecnica.

### <span id="page-7-0"></span>**3 Preparazione**

#### <span id="page-7-1"></span>**3.1 Carica del dispositivo**

#### *Procedura:*

- 
- 1. Aprire il coperchio superiore della telecamera. 2. Connettere l'interfaccia del dispositivo e l'alimentatore tramite cavo di Tipo C.

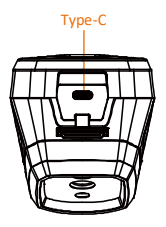

#### <span id="page-8-0"></span>**3.2 Accensione/Spegnimento**

#### **Accensione**

Per accendere il dispositivo, rimuovere il copriobiettivo e tenere premuto per almeno tre secondi questo tasto. Quando l'interfaccia del dispositivo diventa stabile, sarà possibile osservare il bersaglio.

#### **Spegnimento**

<span id="page-8-1"></span>П

Quando il dispositivo è acceso, tenere premuto per 3 secondi questo tasto per spegnerlo.

#### **Impostazione dello spegnimento automatico**

Per impostare la durata prima dello spegnimento automatico del dispositivo, premere nell'interfaccia di visualizzazione live e accedere alla voce **Spegnimento automatico.**

#### Unità di misura temperatura Stato della Temperatura 由直 in tempo reale Scala a colori di temperature Visualizzazione Visualizzazione temperatura temperatura max. **centrale Distanza** Visualizzazione  $24.7$ temperatura min. E:A 97 Emissività

#### **3.3 Descrizione dell'interfaccia**

### <span id="page-8-2"></span>**4 Misurazione della temperatura**

La funzione di misurazione delle temperature fornisce la temperatura in tempo reale della scena e la mostra sulla sinistra dello schermo. Tale funzione è attiva per impostazione predefinita.

#### <span id="page-8-3"></span>**4.1 Impostazione dei parametri per la misurazione della temperatura**

I parametri per la misurazione della temperatura possono essere impostati per migliorare l'accuratezza della misurazione.

#### *Procedura:*

- 1 Nell'interfaccia di visualizzazione live, premere **e la per mostrare la barra del menu**.
- 2 Premere  $\boxed{\triangle}/\boxed{\square}$  per selezionare la barra di configurazione richiesta.
- 3 Premere il pulsante per accedere all'interfaccia di configurazione.
	- ⚫ Emissività: Impostare l'emissività del bersaglio in termini di efficacia di emissione di energia sotto forma di radiazione termica.
	- ⚫ Distanza: Permette di impostare la distanza tra il bersaglio e il dispositivo.
	- ⚫ Unità: Permette di impostare l'unità di misura della temperatura.
	- ⚫ Intervallo di misurazione: Consente di selezionare l'intervallo di misurazione della temperatura. In modalità di **Commutazione automatica,** il dispositivo può rilevare le temperature e commutare automaticamente gli intervalli di misurazione.
- <span id="page-9-0"></span>4 Premere  $\Box$  per salvare e uscire.

#### **4.2 Impostazione intervallo di temperatura**

Permette di definire un intervallo di temperature e le tavolozze di colori funzioneranno solo per i bersagli con temperature in tale intervallo. L'intervallo di temperatura può essere regolato dall'utente.

#### *Procedura:*

- 1 Nell'interfaccia di visualizzazione live, premere **ed** per mostrare la barra del menu.
- 2 Premere **4/7** e selezionare **Intervallo temp**.
- 3 Selezionare la modalità di configurazione.
	- ⚫In modalità **Automatica**, il dispositivo regola automaticamente i parametri degli intervalli di temperatura.
	- **On modalità Manuale, selezionare Parametri.** Premere **e** per selezionare le temperature minima o massima e premere  $\Box/\Box$  per regolare il valore.
- <span id="page-9-1"></span>4 Premere  $\Box$  per salvare e uscire.

#### **4.3 Impostazione regole di misurazione della temperatura**

#### *Procedura:*

- 1 Nell'interfaccia di visualizzazione live, premere **[60]** per mostrare la barra del menu.
- 2 Premere **4/7** e selezionare **Regola**.
- 3 Andare alla voce **Display** e selezionare il punto caldo, il punto freddo, il punto centrale o il punto personalizzato da mostrare durante la visualizzazione live.
- 4 **Opzionale:** Il punto personalizzato può anche essere modificato, se necessario.
	- 1) Andare alla voce **Punto personalizzato.** Selezionare il punto personalizzato e premere  $\blacksquare$ .
	- 2) Premere  $\mathbb{Z}/\mathbb{Z}/\mathbb{Z}$  per regolare la posizione del punto.
	- 3) Premere il pulsante di attivazione per terminare la configurazione.
- 5 Il dispositivo mostra la temperatura in tempo reale sul lato superiore sinistro dell'interfaccia di visualizzazione live.

#### <span id="page-9-2"></span>**4.4 Segnalazione bersaglio ad alta temperatura**

La funzione di segnalazione bersaglio permette di evidenziare il bersaglio in colore rosso quando la sua temperatura supera il valore impostato. *Procedura:*

1 Nell'interfaccia di visualizzazione live, premere per mostrare la barra del menu.

- 2 Premere **1/2** e selezionare **Tavolozze**.
- 3 Modificare la modalità tavolozza in **Allarme al di sopra.**
- 4 Impostare la temperatura. Quando la temperatura del bersaglio supera il valore impostato, esso sarà mostrato in rosso durante la visualizzazione live.
- <span id="page-10-0"></span>5 Premere  $\Box$  per salvare e uscire.

#### **4.5 Impostazione allarme di temperatura**

Impostando le regole di allarme, il dispositivo genera un allarme quando la temperatura monitorata causa l'attivazione della regola. *Procedura:*

- 1 Nell'interfaccia di visualizzazione live, premere **et la per mostrare la barra del menu.**
- 2 Premere **4/7** e selezionare **Allarme**.
- 3 Premere per attivare la funzione e selezionare un allarme lampeggiante o un allarme acustico, in base alle esigenze.

**Nota**

La luce bianca si spegne automaticamente dopo l'attivazione dell'allarme lampeggiante.

- 4 Selezionare la regola di allarme e impostare la temperatura di allarme e preallarme. Quando la temperatura del bersaglio è superiore o inferiore al valore di soglia, il dispositivo genererà un allarme.
- <span id="page-10-1"></span>5 Premere  $\Box$  per salvare e uscire.

### **5 Acquisizione di istantanee**

#### *Procedura:*

- 1. Nell'interfaccia di visualizzazione live, premere per mostrare la barra del menu.
- 2. Premere  $\boxed{\bullet}$  /,  $\boxed{\bullet}$  e selezionare **Tipo immagine.**
	- ●**Immagine offline:** Selezionare questo tipo per analizzare l'immagine offline sull'app Thermo Analyzer.
	- ●**Grafico termico:** Selezionare questo tipo per finalità di sviluppo di software personalizzato.
- 3. Premere il pulsante di attivazione sull'interfaccia di visualizzazione live per scattare un'istantanea. La visualizzazione live si blocca e il dispositivo mostra l'istantanea con le informazioni di temperatura.
- 4. Premere il pulsante  $\boxed{\circ}$  per salvare l'immagine o il pulsante  $\boxed{\circ}$  per cancellarla.

#### **Nota**

<span id="page-10-2"></span>Non è possibile acquisire immagini se il dispositivo è connesso al PC.

#### **5.1 Visualizzazione istantanee**

#### *Procedura:*

- 1. Nell'interfaccia di visualizzazione live, premere **eta** per mostrare la barra del menu.
- 2. Premere  $\boxed{\triangle}$ / $\boxed{\triangledown}$  e selezionare **Immagine**.
- 3. Premere  $\Box$ /  $\Box$  per selezionare l'immagine e premere  $\Box$  per visualizzarla.

- 4. **Opzionale:** Premere **[53]** per rimuovere l'interfaccia di visualizzazione picture in picture. Premere  $\Box/\Box$  per cambiare immagine.
- <span id="page-11-0"></span>5. Premere  $\Box$  per uscire.

#### **5.2 Esportazione istantanee**

#### *Scopo:*

Connettere il dispositivo al PC con il cavo di Tipo C per esportare le istantanee acquisite.

### **Procedura:**<br>1. Aprire

- 1. Aprire il coperchio dell'interfaccia.<br>2. Connettere la telecamera al PC trai
- 2. Connettere la telecamera al PC tramite il cavo di Tipo C e aprire il disco individuato dal sistema.
- 3. Selezionare e copiare le istantanee sul PC per vedere i file.
- 4. Scollegare il dispositivo dal PC.

**Nota**

- Alla prima connessione, il sistema installerà automaticamente il driver.
- Per evitare danni al dispositivo, NON rimuovere la connessione di Tipo C dal PC né estrarre la scheda microSD durante l'installazione dell'unità.

### <span id="page-11-1"></span>**6 Connessione APP**

Il dispositivo supporta connessioni Wi-Fi e hotspot WLAN. Connettendo il dispositivo all'app THG Start, è possibile controllarlo tramite cellulare.

#### <span id="page-11-2"></span>**6.1 Connessione tramite Wi-Fi**

#### *Prima di iniziare*

Scaricare e installare l'app sul telefono.

#### *Procedura:*

- 1 Nell'interfaccia di visualizzazione live, premere **et la per mostrare la barra del menu.**
- 2 Premere / e selezionare **Wi-Fi**.
- 3 Premere **9** per abilitare la funzione.
- 4 Premere  $\boxed{\triangle} / \boxed{\square}$  per selezionare il Wi-Fi e inserire la password.
- 5 Premere  $\Box$  per salvare e uscire.
- 6 Avviare l'app e aggiungere il dispositivo ai dispositivi online. *Risultati*

Tramite l'app è possibile eseguire la visualizzazione live o acquisire istantanee.

#### **Nota**

<span id="page-11-3"></span>Alcuni modelli supportano il Wi-Fi. Fare riferimento al dispositivo in uso o alla scheda tecnica.

#### **6.2 Connessione tramite hotspot**

#### *Prima di iniziare*

Scaricare e installare THG Start sul telefono.

#### *Procedura:*

- 1 Nell'interfaccia di visualizzazione live, premere **et la per mostrare la barra del menu.**
- 2 Premere  $\boxed{A}$   $\boxed{T}$  e selezionare **Hotspot**.
- Premere **b** per abilitare la funzione.

- 4 Impostare la password.
- 5 Premere  $\Box$  per salvare e uscire.
- 6 Connettere il telefono all'hotspot del dispositivo.
- 7 Avviare l'app e aggiungere il dispositivo ai dispositivi online. *Risultati*

<span id="page-12-0"></span>Tramite l'app è possibile eseguire la visualizzazione live o acquisire istantanee.

### **7 Impostazioni immagine**

#### *Procedura:*

- 1. Nell'interfaccia di visualizzazione live, premere **eta** per mostrare la barra del menu.
- 2. Premere **4/7** e selezionare **Immagine**.
- 3. Premere , accedere a **Immagine -> Modo anteprima** e selezionare l'anteprima richiesta.
	- ⚫ Termico: Mostra solo immagini termiche.
	- ⚫ Fusione: Fusione dell'immagine ottica con l'immagine termica. In questa modalità l'immagine fusa viene visualizzata con un bordo trasparente.
	- ⚫ Picture in Picture: Mostra una parte delle immagini termiche su quelle ottiche normali.
	- ⚫ Ottica: Mostra solo immagini ottiche.
- 4. **Opzionale:** Selezionando la modalità fusione, occorre indicare il **Livello fusione** in base alla distanza del bersaglio.
- 5. Premere  $\Box$  per salvare e uscire.

#### **Nota**

Alcuni modelli supportano la funzione di Configurazione immagine. Fare riferimento all'effettivo dispositivo.

### <span id="page-12-1"></span>**8 Impostazione luci LED**

Per attivare o disattivare la luce LED, premere [Sol] sull'interfaccia di visualizzazione live e accedere alla voce **Luce bianca.**

**Nota** Alcuni modelli supportano la funzione Luce bianca. Fare riferimento al dispositivo in uso o alla scheda tecnica.

### <span id="page-12-2"></span>**9 Trasmetti schermo**

#### *Prima di iniziare*

- Collegare il dispositivo al PC con il cavo di Tipo C in dotazione
- Installare Thermo Analyzer che supporta il protocollo UVC sul PC.

#### *Procedura:*

1 Nell'interfaccia di visualizzazione live, premere per mostrare la barra del menu.

- 2 Premere  $\Box$ /,  $\Box$  e attivare la funzione **Trasmetti schermo.**
- 3 Aprire l'app Thermo Analyzer per effettuare la visualizzazione live e gestire il dispositivo sull'app.

### <span id="page-13-0"></span>**10 Manutenzione**

#### <span id="page-13-1"></span>**10.1 Visualizzazione delle informazioni del dispositivo**

Nell'interfaccia di visualizzazione live, premere e selezionare **Informazioni** per vedere le informazioni del dispositivo.

#### <span id="page-13-2"></span>**10.2 Imposta Data e Ora**

Nell'interfaccia di visualizzazione live, premere <sup>e selezionare Data e ora per impostare</sup> tali informazioni.

#### <span id="page-13-3"></span>**10.3 Formattare scheda di memoria**

#### *Procedura:*

- 1. Nell'interfaccia di visualizzazione live, premere e per mostrare la barra del menu.
- 2. Premere i pulsanti  $\boxed{A}$   $\boxed{\mathbf{v}}$  per selezionare l'opzione **Formatta memoria.**
- 3. Premere  $\blacksquare$  e selezionare **OK** per avviare la formattazione della scheda di memoria.

#### **Nota**

<span id="page-13-4"></span>Formattare la scheda di memoria al primo utilizzo.

#### **10.4 Aggiornamento**

#### *Procedura:*

- 1. Connettere il dispositivo al PC tramite il cavo di Tipo C e aprire il disco individuato dal sistema.
- 2. Copiare il file di aggiornamento e incollarlo nella directory principale del dispositivo.
- 3. Scollegare il dispositivo dal PC.
- 4. Riavviando il dispositivo, esso si aggiornerà automaticamente. La procedura di aggiornamento sarà visibile nella schermata principale.

#### **Nota**

<span id="page-13-5"></span>Dopo l'aggiornamento, il dispositivo si riavvia automaticamente. La versione attuale è indicata alla voce **Menu > Informazioni**.

#### **10.5 Ripristino del dispositivo**

Nell'interfaccia di visualizzazione live, premere e selezionare **Ripristino** per inizializzare il dispositivo e ripristinare le impostazioni predefinite.

# **JNIKS**

### <span id="page-14-0"></span>**11 Appendice**

#### <span id="page-14-1"></span>**11.1 Valori di riferimento per l'emissività di alcuni materiali comuni**

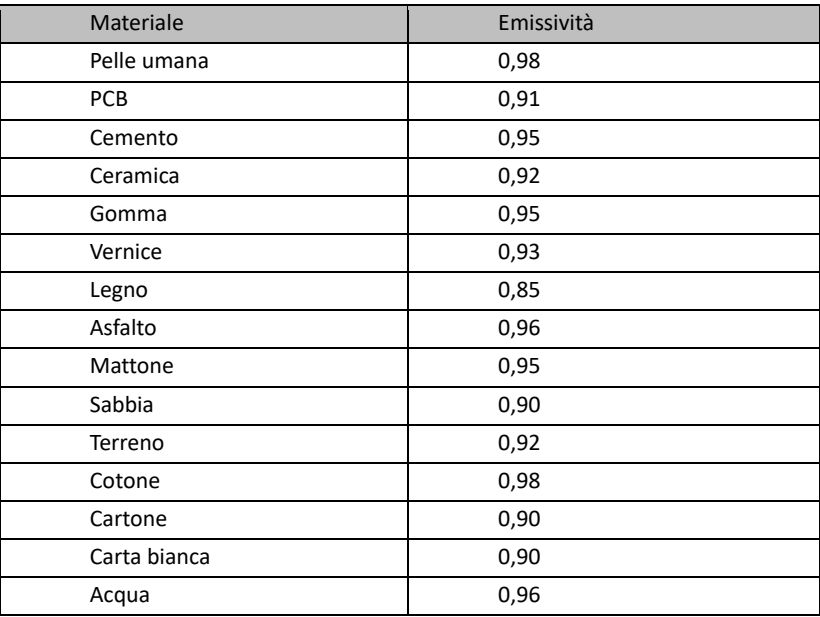

#### <span id="page-14-2"></span>**11.2 Domande frequenti**

#### D: L'indicatore di carica lampeggia in rosso.

- 
- R:Esaminare i seguenti elementi. 1.Verificare che il dispositivo sia stato caricato con un alimentatore standard. 2.Verificare che la temperatura ambientale sia superiore a 0 °C (32 °F).
- 

### D: Acquisizione non riuscita. R:Esaminare i seguenti elementi:

- 
- 1. Controllare che il dispositivo sia collegato al PC e che la funzione di acquisizione sia disponibile.<br>2. Control
- 2. Controllare se lo spazio di archiviazione è pieno.<br>3. Controllare se la batteria del dispositivo è scarica
- 3. Controllare se la batteria del dispositivo è scarica.

#### D: Il PC non riconosce la telecamera.

R:Controllare se il dispositivo è collegato al PC con il cavo di Tipo C standard.

#### D: La telecamera non funziona o non risponde.

R:Tenere premuto **D** per riavviare la telecamera.

#### <span id="page-15-0"></span>**11.3 Specifiche tecniche**

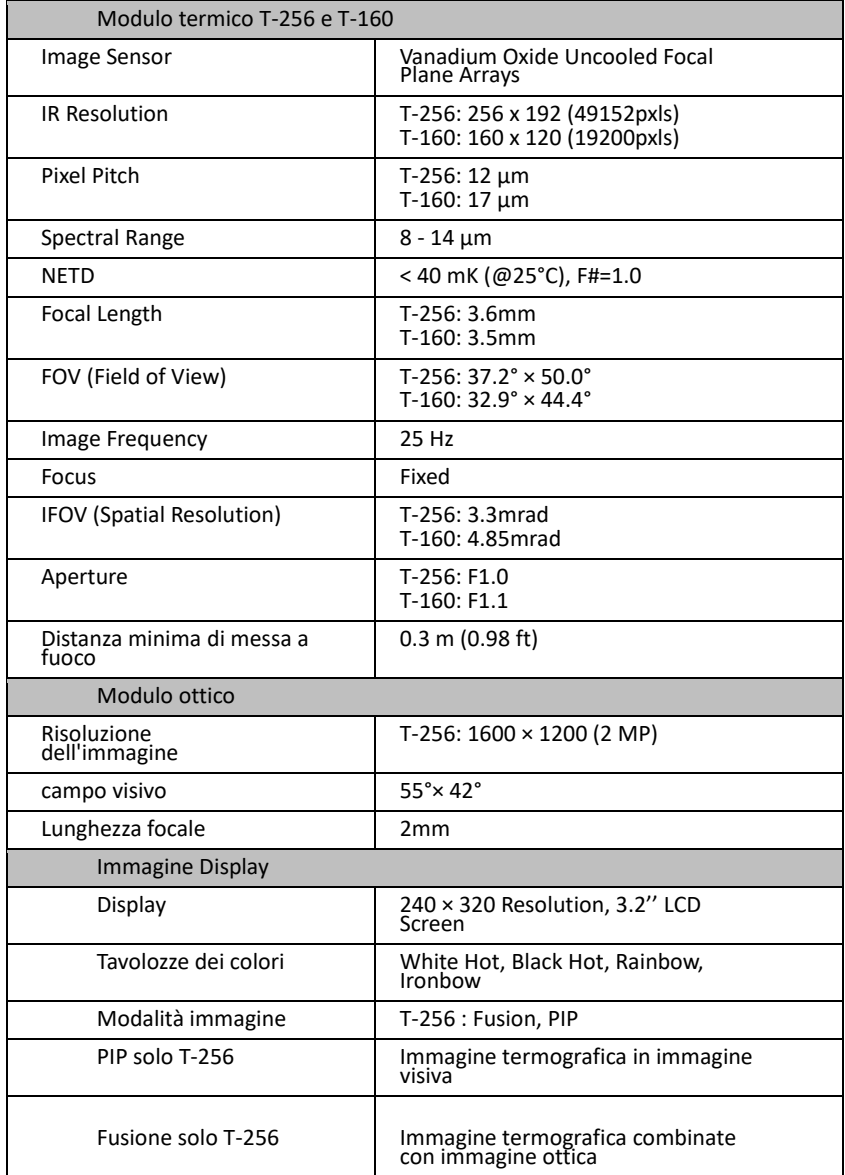

٦

# $4$ UNIKS

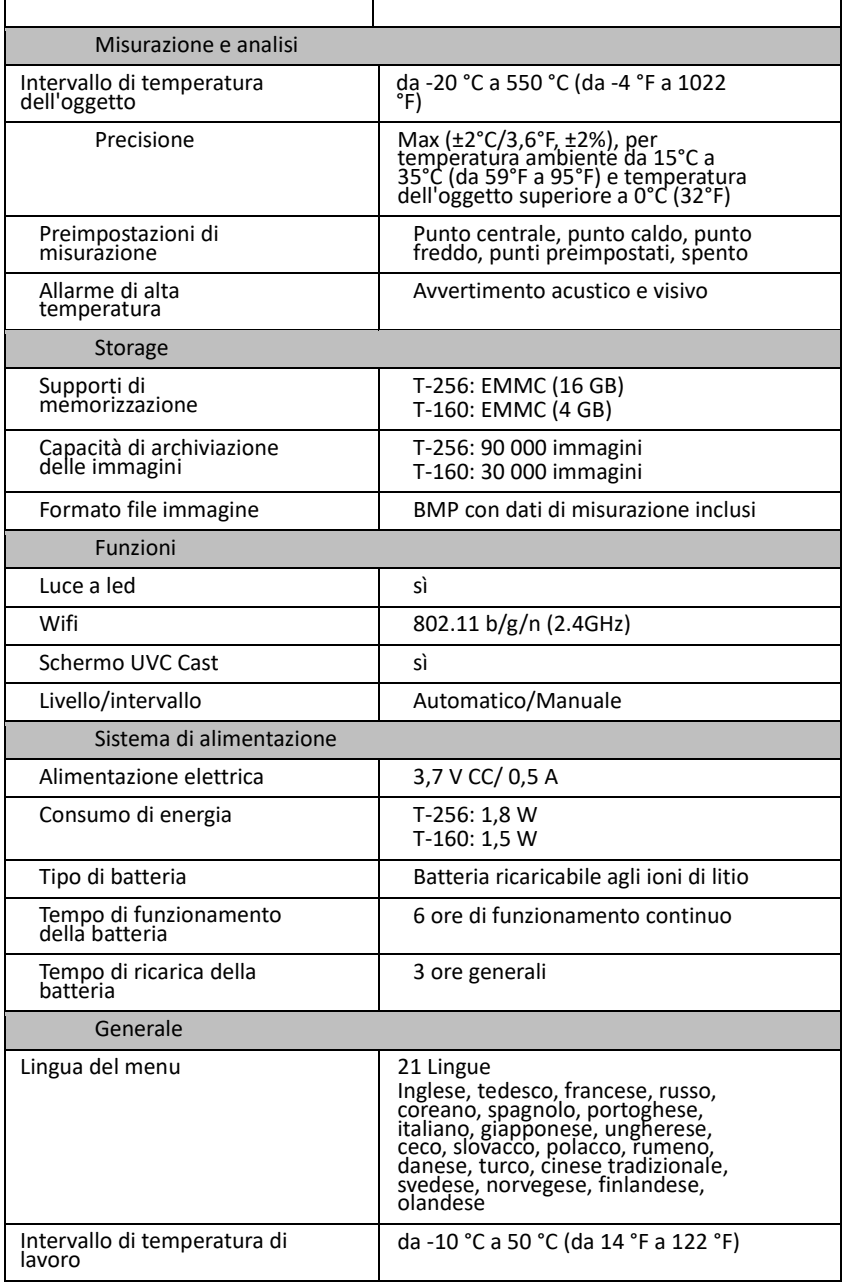

### $L$ NIKS

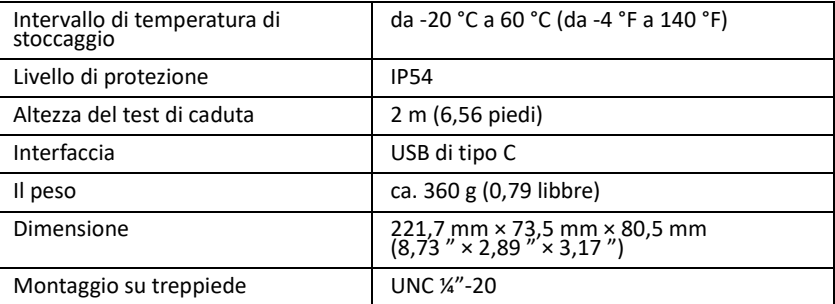

### <span id="page-17-0"></span>**12 Contenuto della confezione**

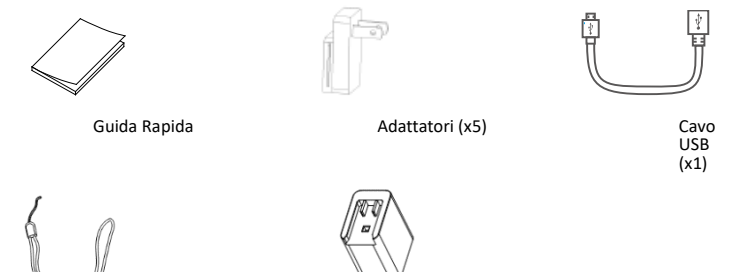

Cinturino da polso (x1)

Adattatore di alimentazione

(x1)

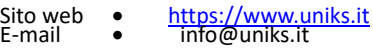